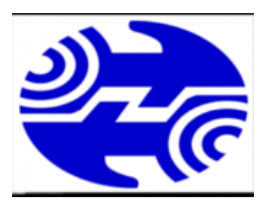

# **شرکت مخابرات آذربایجان غربی**

**مرکز تماس-2020** 

# فایل امنیتی

به منظور افزایش ایمنی و همچنین جلوگیری از سوء استفاده های احتمالی از username و password خود به شما توصیه می شود تا username و password مودم خود را که در اکثر مودم ها admin می باشد ،تغییر دهید که در اکثر مودم ها از منوی management می توان این کار را انجام داد.

برای مثال

Tp-Link

در مودم های Link-TP بعد از وارد کردن 192.168.1.1 در نوار آدرس و وارد کردن username و password که به طور پیش فرض admin است وارد تنظیمات مودم می شویم. بعد از قسمت Management control access password و در بعضی مودم های link-Tp از management administration می توانیم بعد از وارد کردن پسورد قدیمی ، پسورد جدید را تعریف کنیم و بعد apply/save را می زنیم.

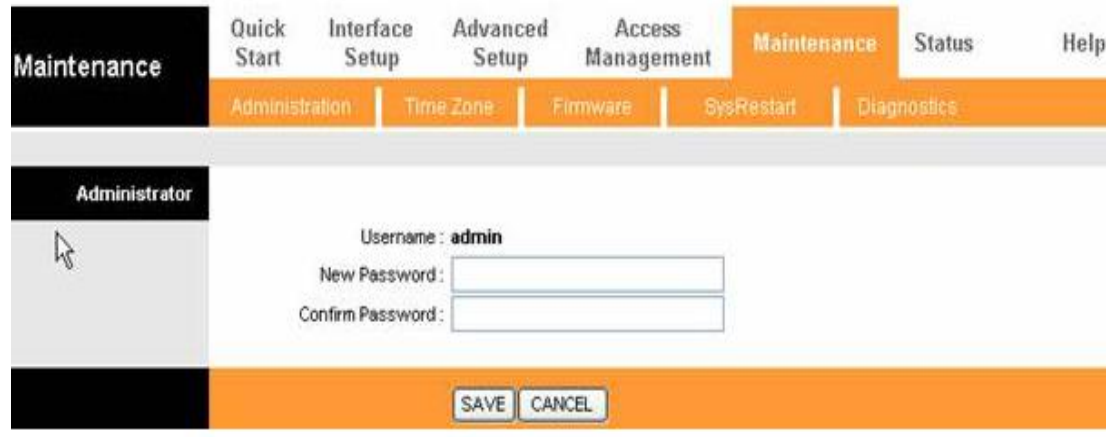

D-link

در مودم های Link-D بعد از وارد کردن 192.168.1.1 در نوار آدرس و وارد کردن username و password که به صورت پیش فرض admin است وارد تنظیمات مودم می شویم پس از انتخاب گزینه setup wizard و زدن next در صفحه ای که باز می شود می توانیم password را تغییر دهیم.

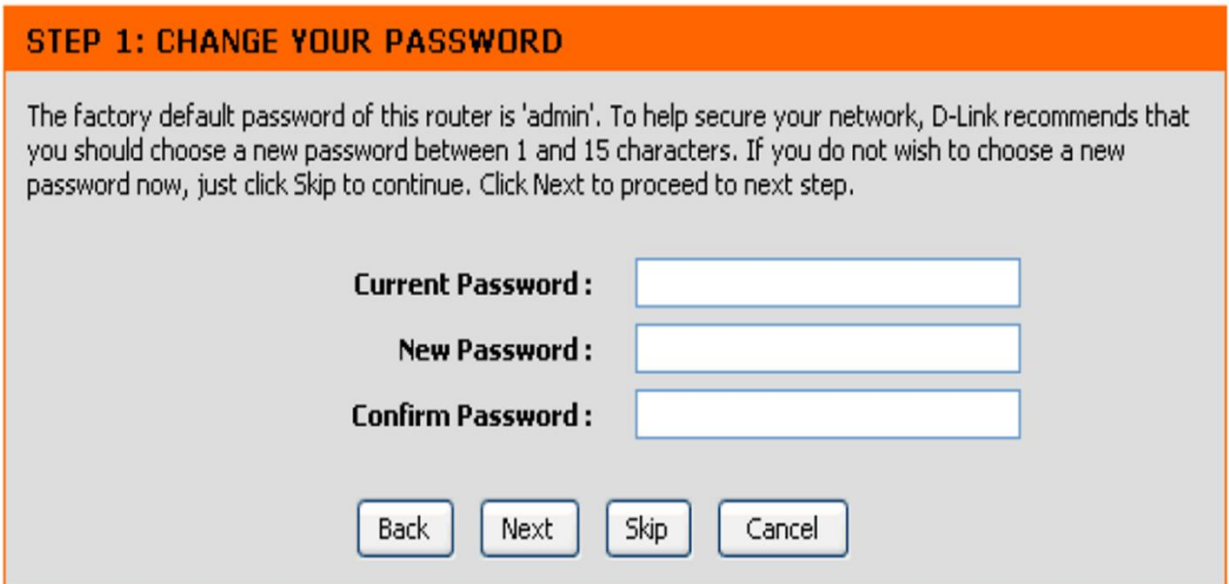

به این صورت که در کادر اول admin و در کادر دوم password جدید انتخابی خود را نوشته

و در نهایت در کادر سومpassword خود را تکرار می کنیم با زدن next پسورد مودم شما تغییر یافته است.

### در بعضی مودم های link-D از منوی باالیی تنظیمات مودم گزینهTools را انتخاب می کنیم

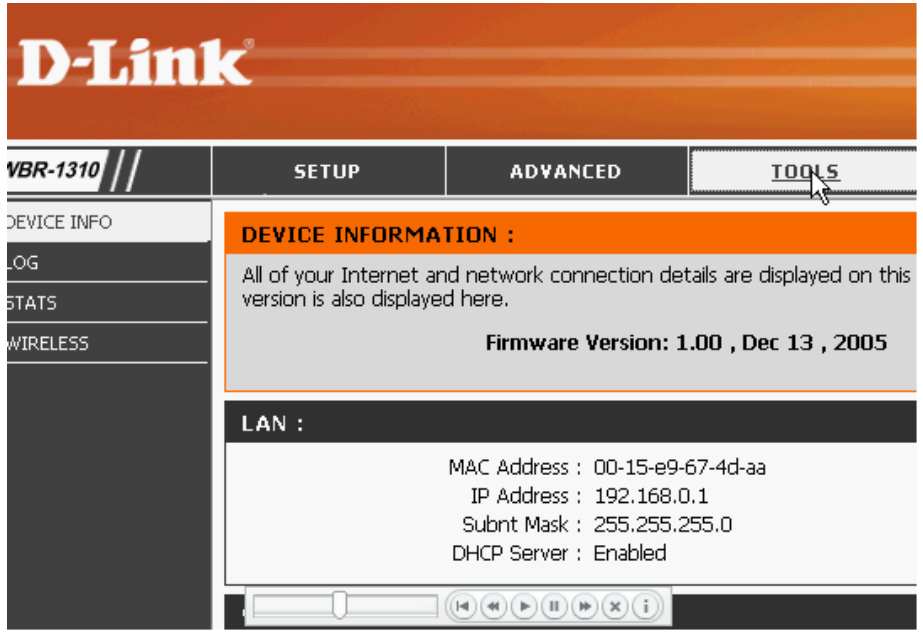

### و در صفحه ظاهر شده username و password مودم را تغییر می دهیم.

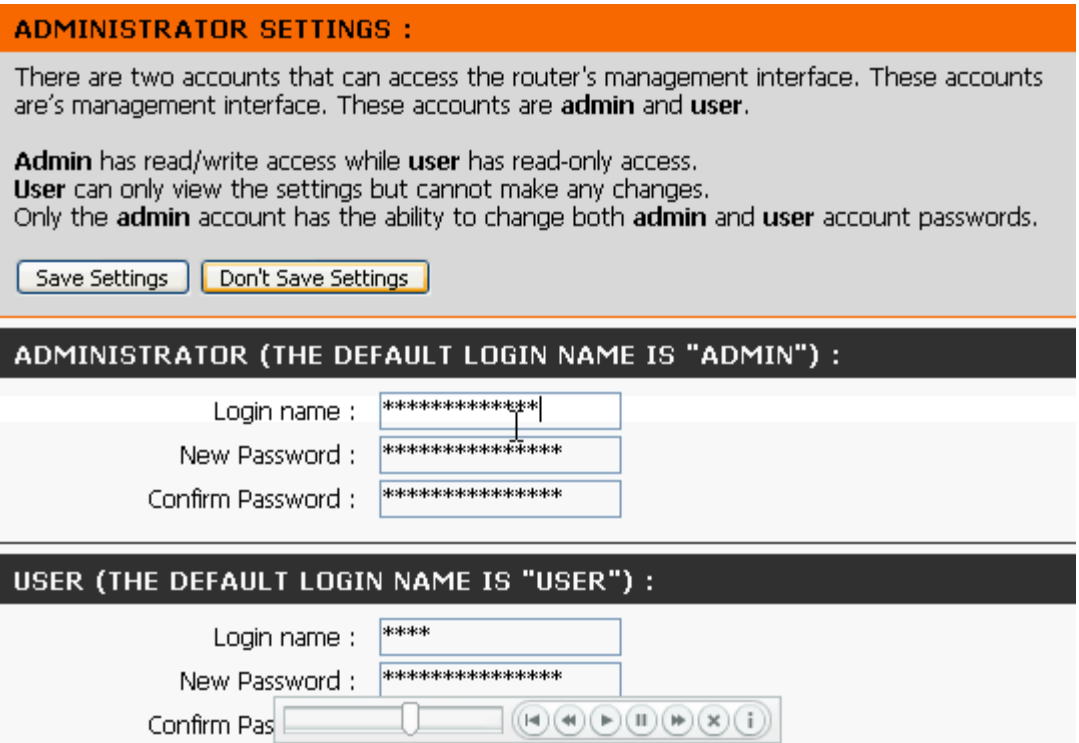

### Tenda

در مودم های Tenda بعد از وارد کردن 192.168.1.1 در نوار آدرس، Username و password مودم را که به صورت پیش فرض admin می باشد وارد می کنیم. در کادر ظاهر شده از منوی سمت چپ گزینه management را انتخاب می کنیم

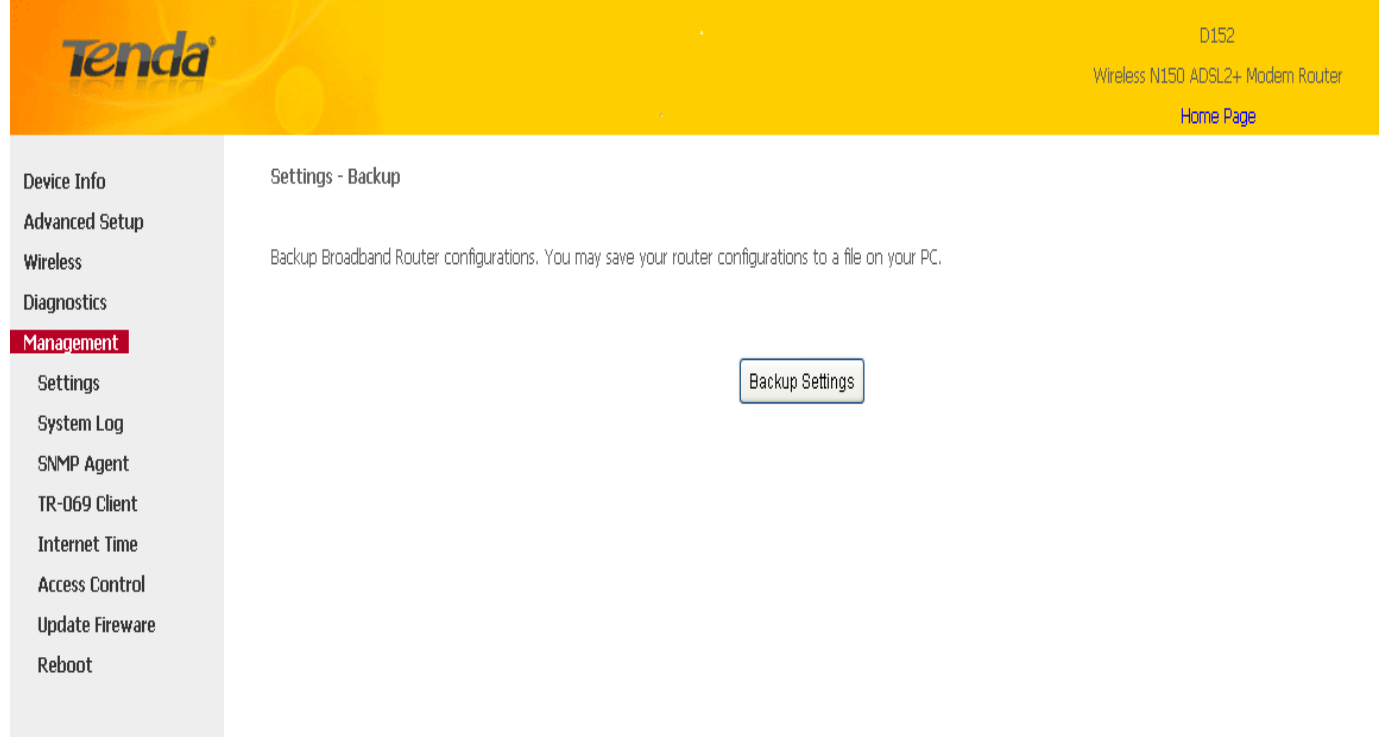

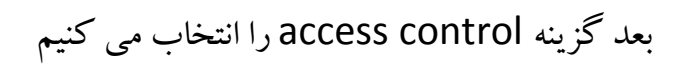

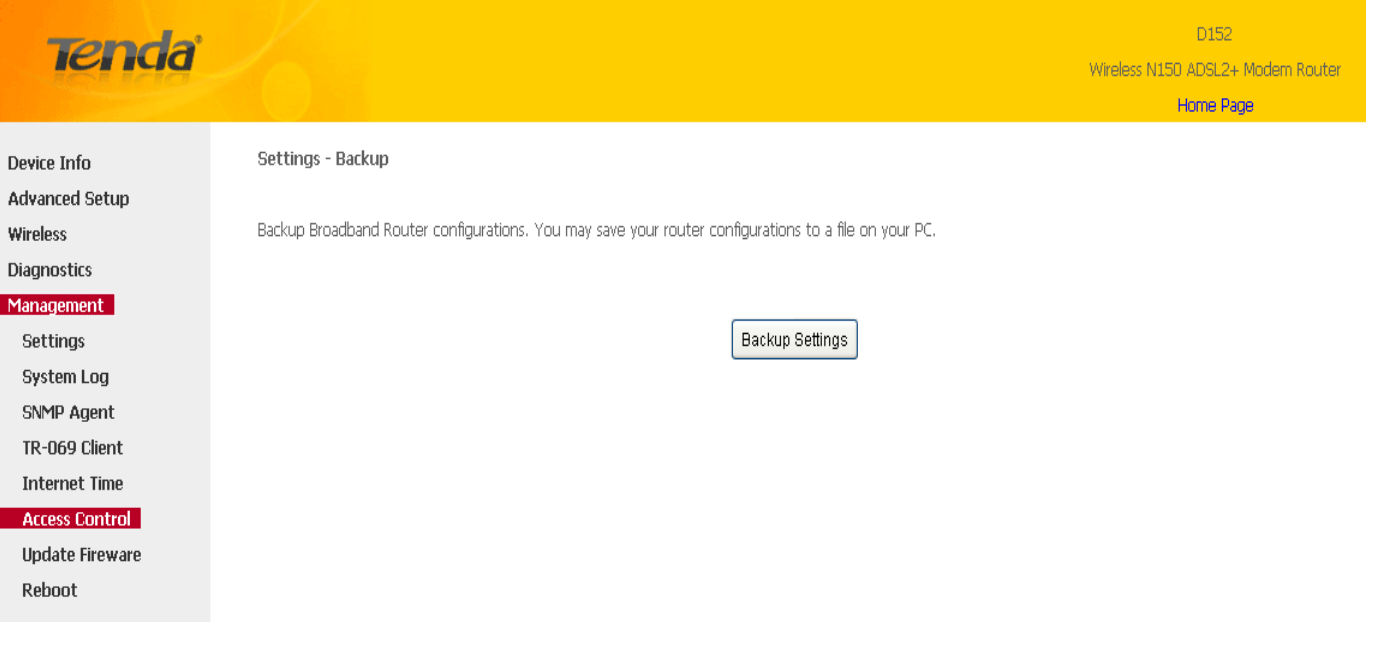

## و بعد در کادر ظاهر شده username و password مودم را تغییر می دهیم.

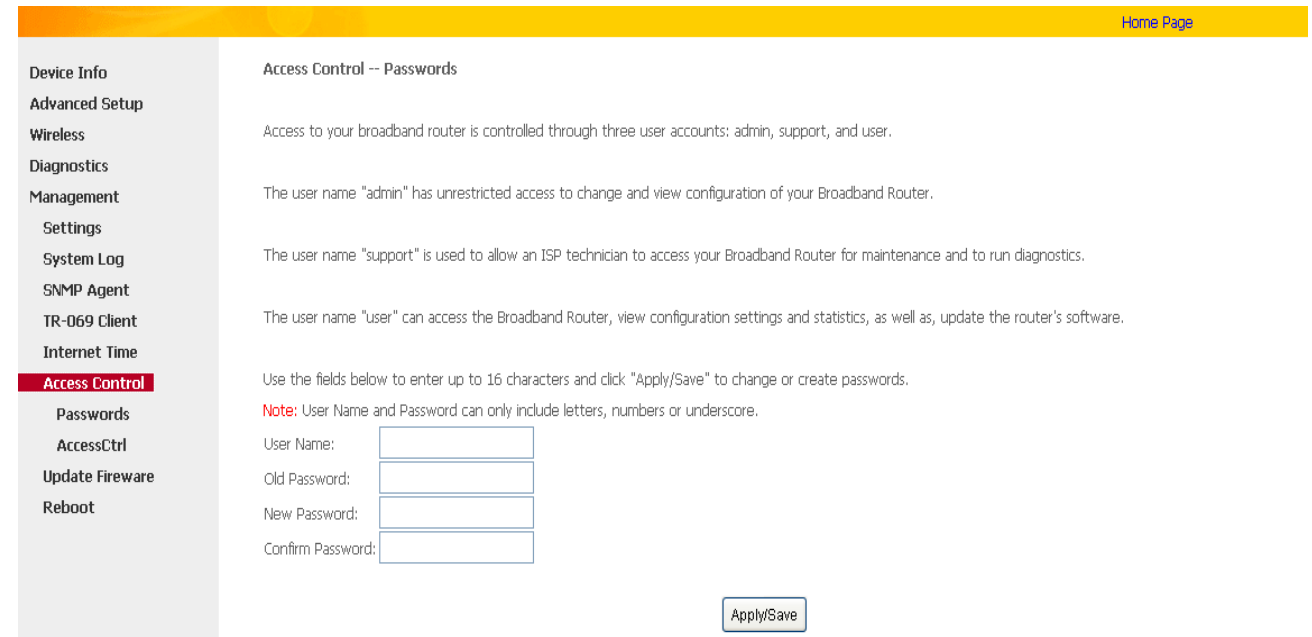

و با زدن save/apply پسورد مودم شما تغییر یافته است.

 در صورت فراموش کردن password انتخابی، برای ورود به تنظیمات مودم باید مودم خود را ریست کنید.در این صورت password به حالت پیش فرض خود یعنی admin برمی گردد. (بعد از ریست مودم باید مجدداً تنظیمات مودم را انجام دهید). اگر ارور Invalid Password را هنگام زدن دکمه Save گرفتین یعنی Season شما منقضی شدهو باید دوباره الگین کنید. اینکار با زدن کلید 5F و یا رفرش کردن امکان پذیر است که در اینصورت باید از Username و پسورد حال حاضر مودم استفاده کنید.

.2 نام پیش فرض شبکه wifi را تغییر داده و آنرا مخفی کنید:

SSID یا Identifier Set Service نامی است که مودم و روتر شما در شبکه با آن نشان داده شده و مورد استفاده قرار می گیرد. همه مودم ها معموالً با نام پیش فرض کارخانه و یا شرکت ارائه دهنده خدمات اینترنت پرسرعت در اختیار شما قرار می گیرند.

تغییر این نام چند کاربرد مهم می تواند داشته باشد .اول اینکه نشان دهنده سطحی از حرفه ای بودن شما است و فرد خرابکاری که قصد نفوذ و سرقت اینترنت و اطالعات شما را دارد، فرض را بر این

می گذارد که دیگر تنظیمات امنیتی این مودم و شبکه هم در سطح مناسبی قرار دارند .پس احتماال به دنبال افراد دیگری خواهد گشت و کمتر خود را به دردسر می اندازد.

کاربرد بعدی این تغییر هنگامی است که شما نمایش SSID مودم را غیر فعال کرده باشید تا به صورت معمول در جستجوی شبکه، نمایش داده نشود. در این حالت فرد نفوذگر از نام های معمول و پیش فرض شرکت های ارائه اینترنت و کارخانجات تولید تجهیزات شبکه برای حدس زدن SSID و

اتصال به شبکه شما استفاده می کند. در این حالت نیز تغییرنام، خود سد بزرگی در مقابل این نوع دست درازی ها خواهد بود.

علاوه بر این، بسیاری از افرادی که به صورت غیر مجاز به شبکه وای فای شما وصل می شوند، این کار را غیر عمدی انجام می دهند. زیرا کامپیوتریا لپ تاپ آنها، نام شبکه ای بدون رمزگذاری را به آنها نشان می دهد و این پیشنهاد می تواند کامال وسوسه کننده باشد.

الف. برای تغییر نام شبکه یا همان SSID ،در مودم Huaweii وارد صفحه تنظیمات مودم تان شوید. ب. از تب Basic ، تب Wlan را انتخاب کنید.

پ. حال در کادر مقابل (SSID (Name Network Wireless ، نام پیش فرض شبکه را پاک کرده، عبارتی دلخواه را بنویسید.

ت. اکنون با زدن دکمه Save Settings و سپس Continue ، یک دور مودم ری استارت شده و با نام جدید در کامپیوترو دیگر دستگاه های متصل به شبکه بی سیم نمایش داده می شود.

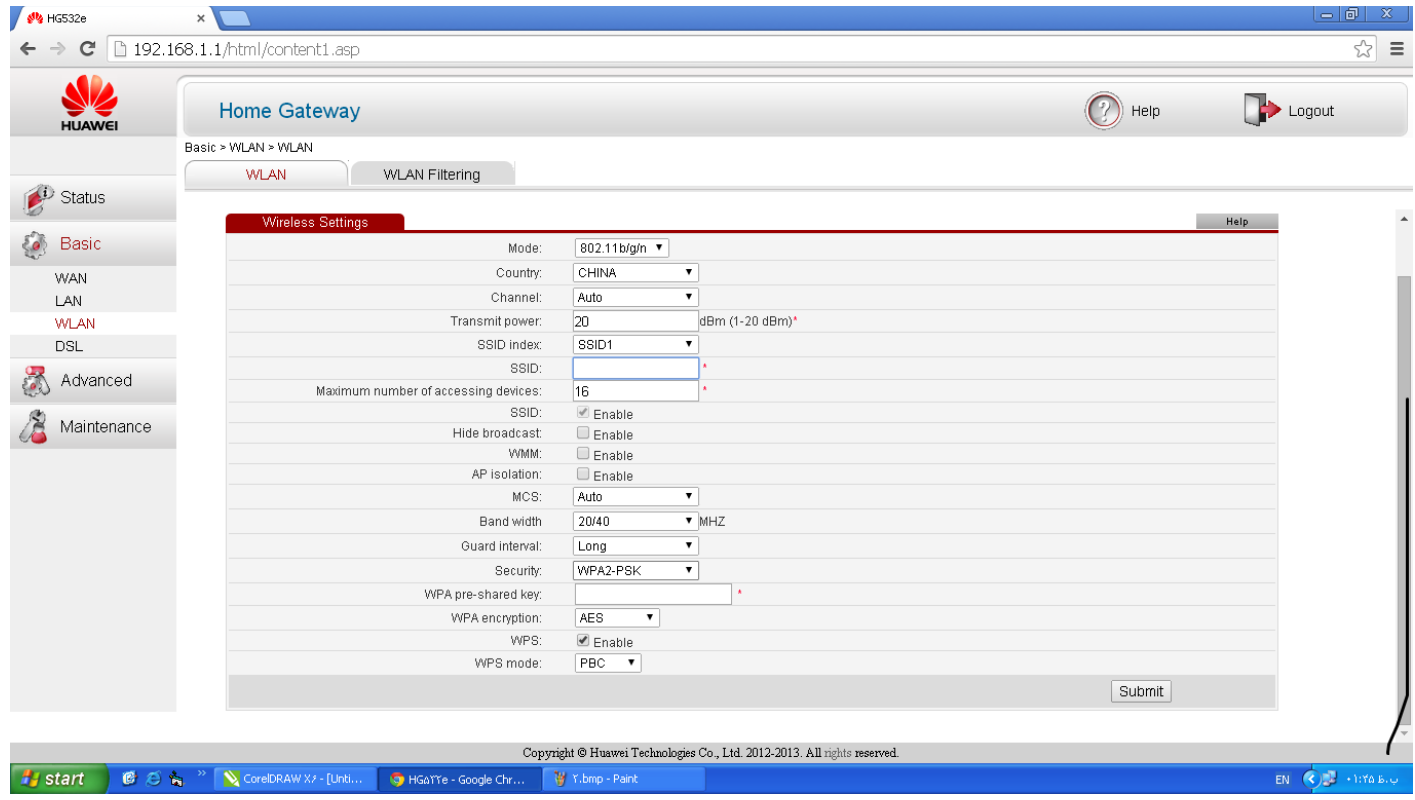

نکته ۱ : وقتی که قرار نیست ابزارهای جدیدی به شبکه وای فای تان وصل شوند، برای امنیت بیشتر،

بهتر است که انتشار نام شبکه وای فای و قابلیت جستجو کردن آن را غیر فعال کنید. در این حالت، دستگاه هایی که قبال به شبکه وصل بوده اند، بدون مشکل به کار خود ادامه می دهند. اما کامپیوتر، لپ تاپ و دیگر وسایل جدیدی که می خواهند به شبکه وصل شوند، آن را در لیست شبکه های قابل دسترس خود نخواهند یافت. همچنین با این کار برنامه های جستجوی شبکه نفوذگران احتمالی را هم تا حد زیادی ناکام خواهید گذاشت. برای این کار تنها کافی است که در همان صفحه تنظیمات وایرلس و انتخاب نام شبکه، گزینه SSID Broadcastرا غیر فعال یا Disabled کنید که در مودم Huaweii این گزینه به صورت زیر

نمایش داده می شود:

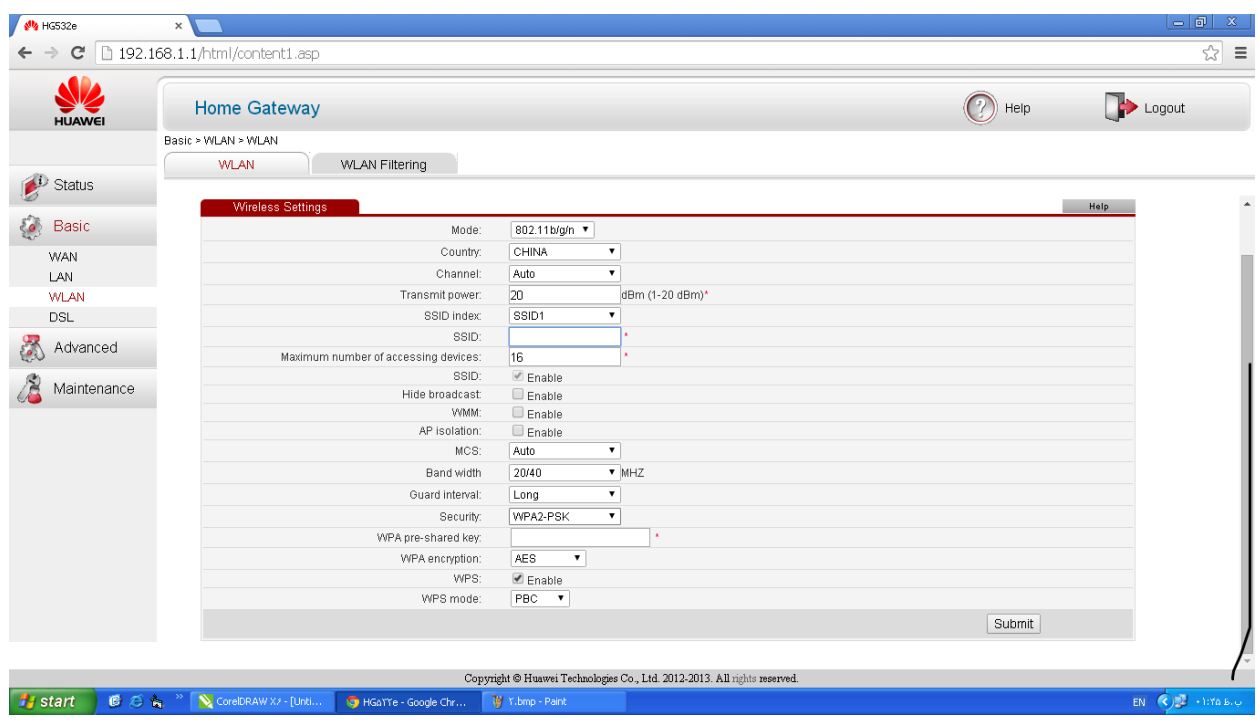

برای Disable کردن SSID در مودم Huaweii کافیست تیک Enable را برداریم.

الف. در مودم های link-D وارد تنظیمات مودم می شویم و در مرحله سوم تنظیمات که مربوط به

تنظیم وایرلس می باشد.

پ. در کادر مقابل (Wireless Network Name (SSIDتام پیش فرض شبکه را پاک

کرده، عبارت دلخواه را بنویسید.

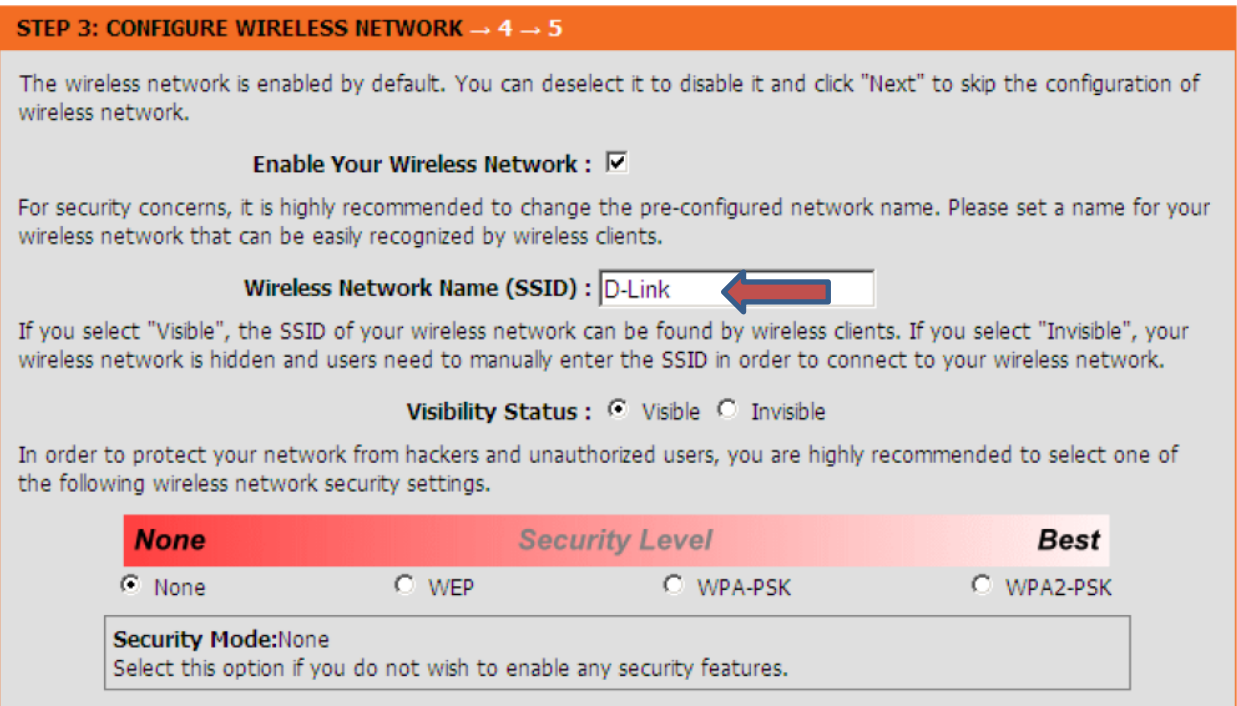

برای مخفی کردن نام وای فای در همان صفحه تنظیمات وایرلس و انتخاب نام شبکه، گزینه

status Visibility را غیر فعال یا Invisible کنید:

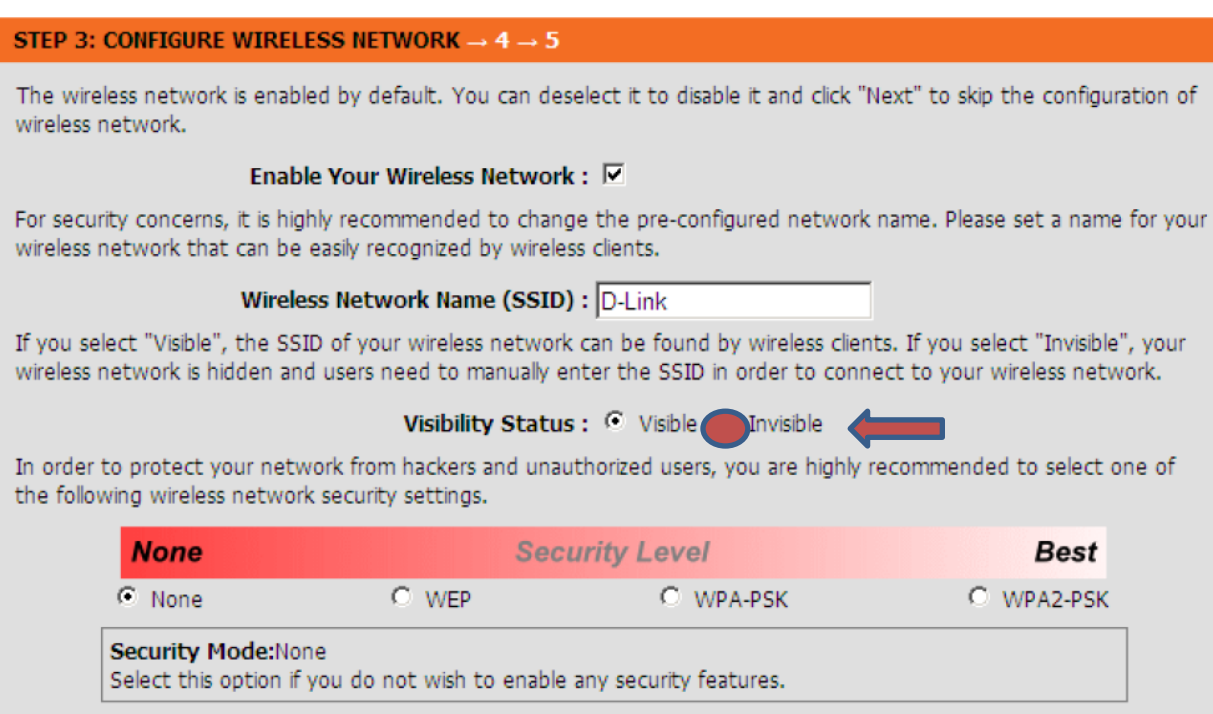

در مودم های Zyxcle بعد از وارد شدن به منوی تنظیمات مودم از منوی سمت چپ

Network و بعد lan wireless را انتخاب می کنیم و بعد نام SSID را تغییر می دهیم:

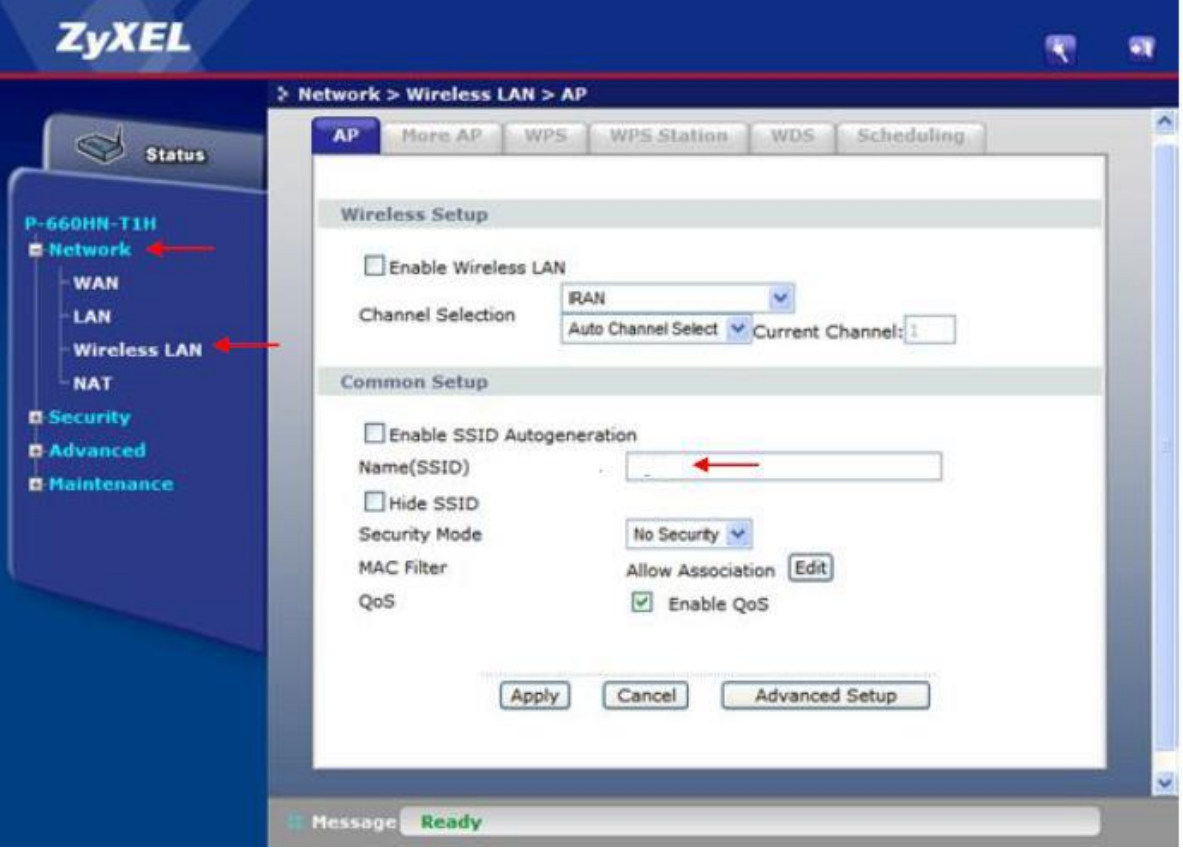

### برای مخفی کردن نام وای فای کافیست در همان منو گزینه Hide SSID را تیک ددار کنید:

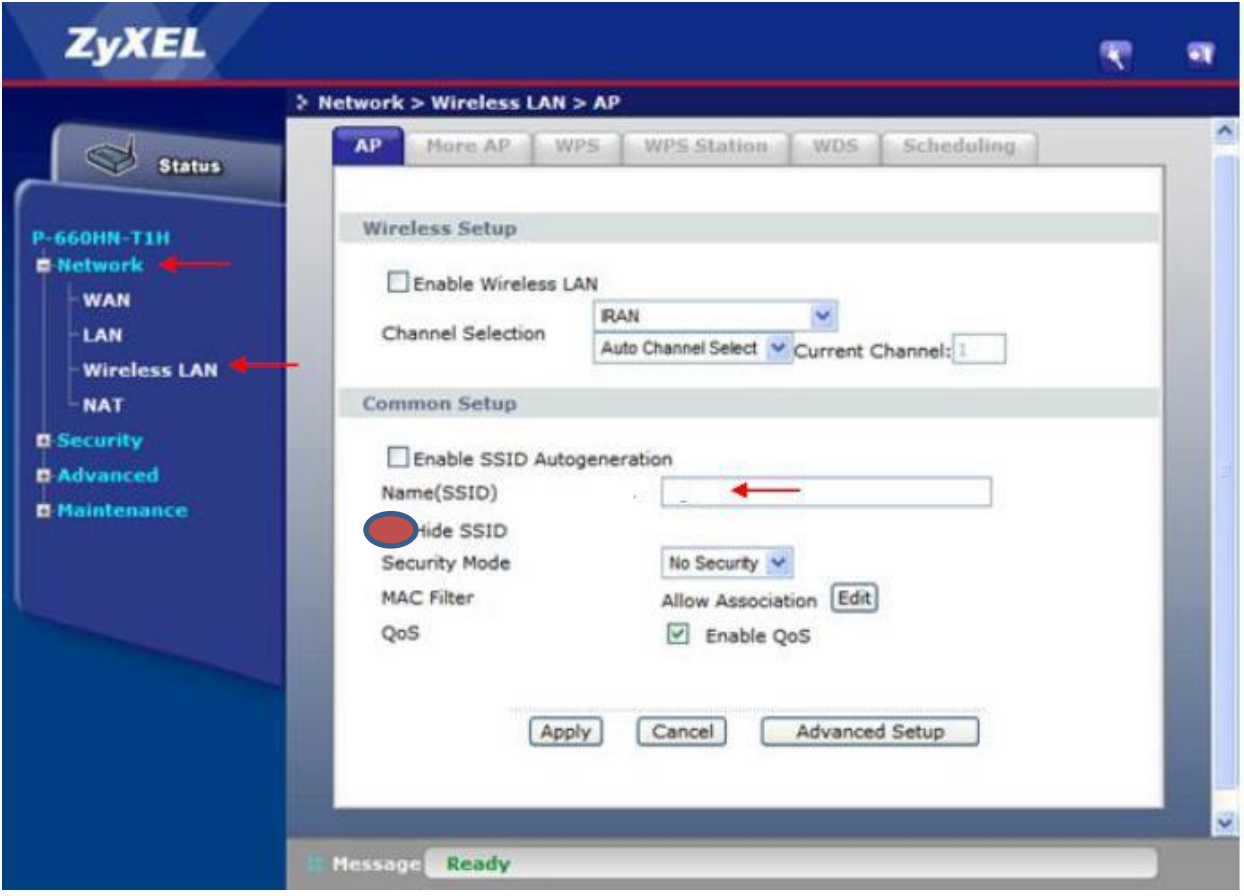

**.3 شبکه وای فای تان را رمزدار کنید( بسیار مهم :)**در بسیاری مواقع هنگامی که مودم – ADSL را از شرکت مخابرات تحویل گرفته و در خانه وصل می کنید، هیچ رمز عبوری برای اتصال

به مودم و استفاده از اینترنت از شما خواسته نمی شود .اما در این صورت تمام افرادی که در محدوده برد مودم یا روتر شما باشند، به راحتی به اینترنت و شبکه شما دسترسی تقریبا نامحدودی خواهند داشت.

پس همیشه به خاطر داشته باشید که اولین قدم بعد از راه اندازی یک مودم یا روتر جدید، رمزگذاری شبکه وایرلس است تا جلوی ورود ناخواسته دیگران گرفته شود. الف. برای انجام این کار، وارد صفحه مدیریت مودم تان شده و منوی Wireless را انتخاب کنید.

ب. در گزینه Security ، PSK2-WPAرا انتخاب کنید.

پ. بعد در key shared-Pre WPA رمز 8 رقم به باالیی برای وایرلس خود انتخاب کنید:

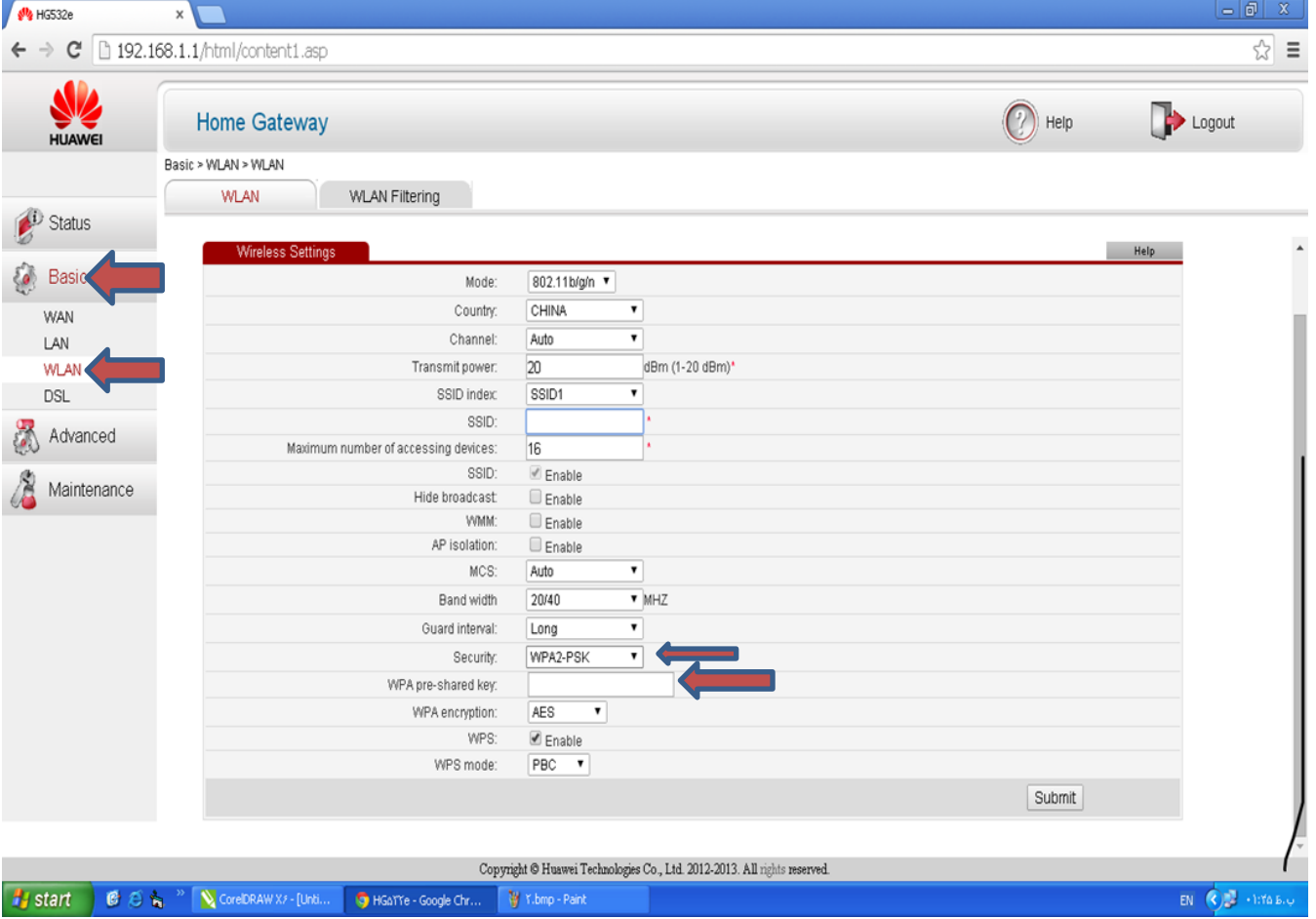

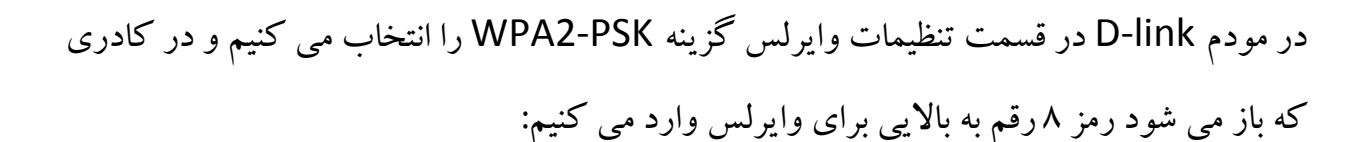

#### STEP 3: CONFIGURE WIRELESS NETWORK  $\rightarrow$  4  $\rightarrow$  5

The wireless network is enabled by default. You can deselect it to disable it and click "Next" to skip the configuration of wireless network.

#### Enable Your Wireless Network : 区

For security concerns, it is highly recommended to change the pre-configured network name. Please set a name for your wireless network that can be easily recognized by wireless clients.

#### Wireless Network Name (SSID) : D-Link

If you select "Visible", the SSID of your wireless network can be found by wireless clients. If you select "Invisible", your wireless network is hidden and users need to manually enter the SSID in order to connect to your wireless network.

#### Visibility Status : C Visible C Invisible

In order to protect your network from hackers and unauthorized users, you are highly recommended to select one of the following wireless network security settings.

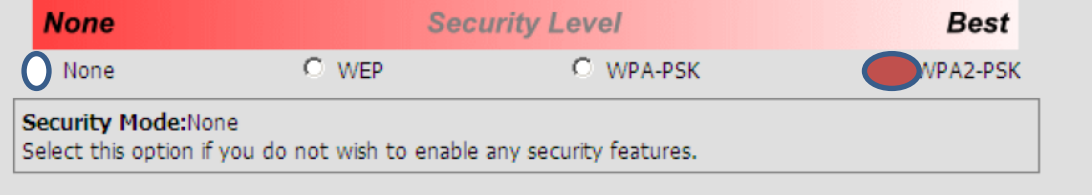

در مودم های Zyxcle نیز در قسمت تنظیمات وایرلس گزینه Security mode را در حالت PSK2-WPAقرار می دهیم. با انتخاب این گزینه صفحه دیگری باز می شود که در آنجا key shared-Pre که عددی 8 رقم به باالست را وارد می کنیم.

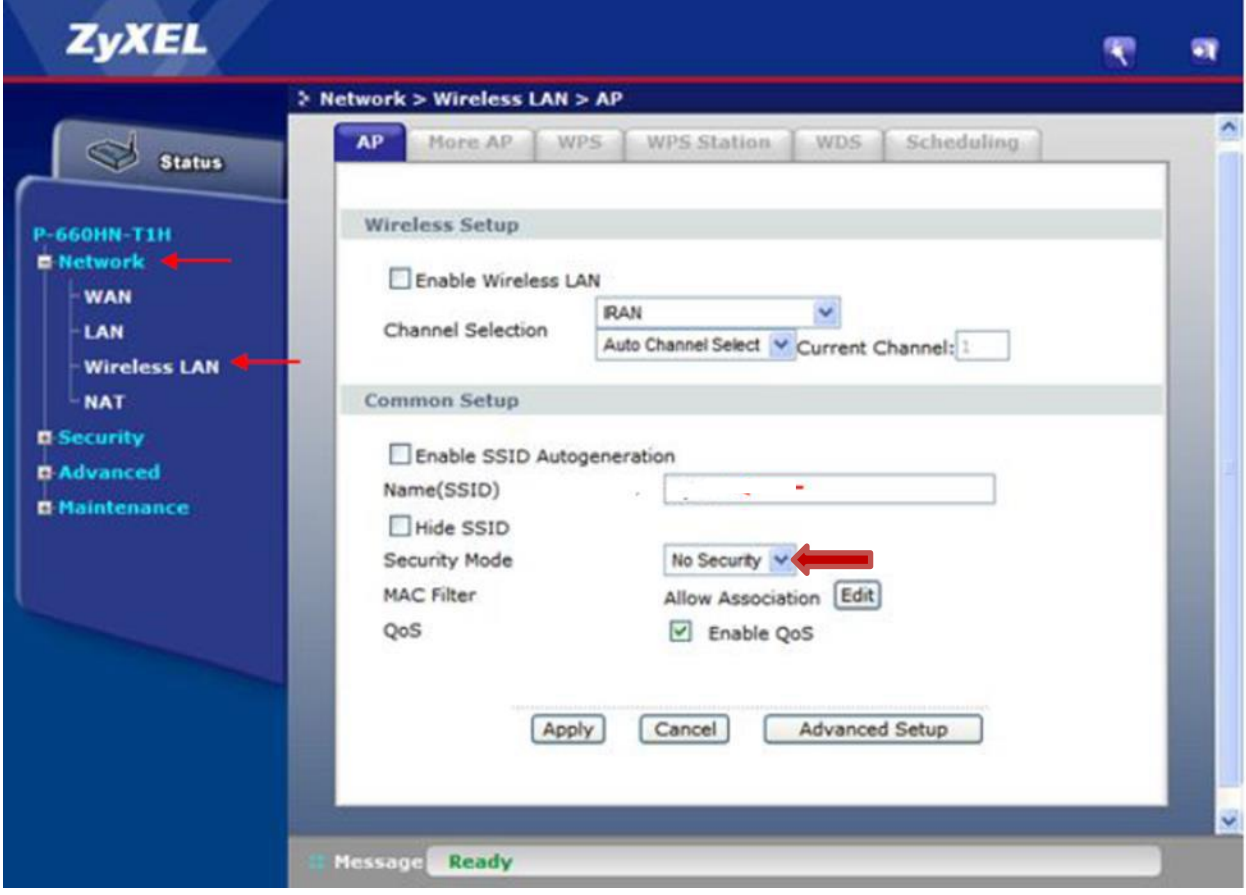

**نکته :لطفا شماره موبایل تان و دیگر شماره های قابل حدس زدن را**

**به عنوان رمز انتخاب نکنید.**

**.**4 **از فیلتر Address MAC - استفاده کنید:** درست است که رمزگذاری شبکه جلوی نفوذ

بسیاری از سارقان ترافیک و سوء استفاده گران تصادفی را می گیرد، اما همانطور که می دانید، هکرها روش های مختلفی برای شکستن رمز عبور و ورود به شبکه تان دارند. پس بهتر است تنها به رمزگذاری شبکه اکتفا نکرده وبه فکر گزینه های دیگری هم باشید.

یکی دیگر از شیوه های باال بردن امنیت یک شبکه وای فای، فعال کردن قابلیت کنترل مک آدرس یا آدرس فیزیکی کارت شبکه دستگاه های استفاده کننده از شبکه است. در این حالت هر دستگاه تنها به شرطی می تواند با داشتن رمز عبور، به شبکه وصل شود که آدرس فیزیکی کارت شبکه آن (Address MAC )درون مودم یا روتر ثبت شده باشد. و افرادی که در این لیست نباشند، حتی در صورت در اختیار داشتن رمز عبور، قادر به استفاده از شبکه نخواهند بود.

برای استفاده از این قابلیت، شما ابتدا باید مک آدرس همه دستگاه هایی را که قرار است به شبکه وصل شوند، درون بخش مدیریت مودم ثبت کنید.

الف. وارد صفحه مدیریت مودم خود در مرورگر شده و بر روی تب Wireless کلیک کنید. حال زیر منوی filter MAC Wireless را انتخاب کنید.

ب. برای فعال کردن مک آدرس و تنظیم دسترسی فقط برای ابزارهای ثبت شده در لیست، گزینه Permit PCs listed below to access theعبارت سپس وEnabled

network wireless را انتخاب کنید.

پ. حال آدرس فیزیکی (مک آدرس)کارت شبکه بی سیم تک تک ابزارها را در لیست .کنید وارد Address Filter List Mac

نکته: یافتن مک آدرس در گوشی: در بسیاری از گوشی های موبایل می توانید از منوی

Setting Fi-Wi advanced ، مک آدرس گوشی خود را پیدا کنید.

برای مثال در مودم: Zyxcle

با انتخاب lan wireless از منوی Networking صفحه زیر باز می شود:

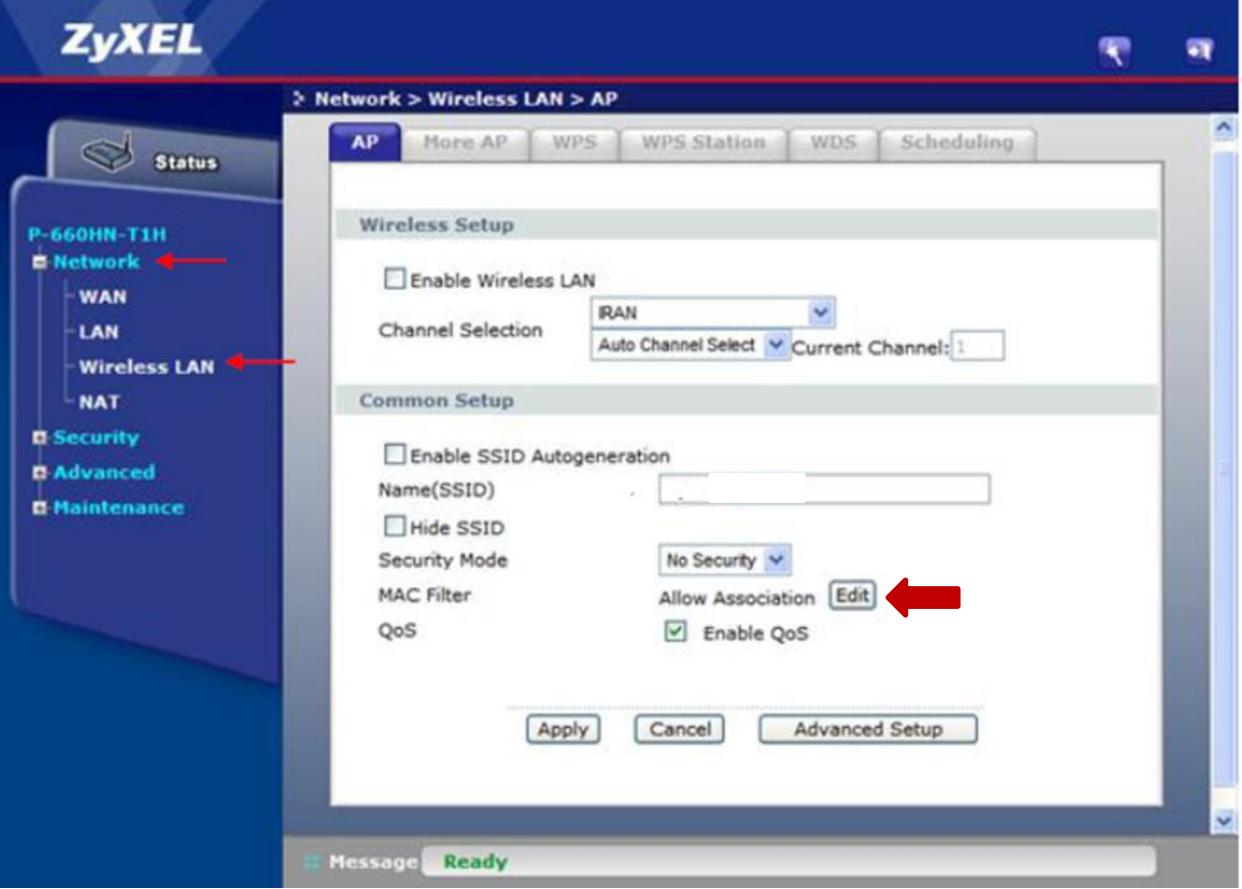

در صفحه باال روی گزینه Edit از قسمت Filter Mac کلیک می کنیم.

#### Filter

Active MAC Filter

Iter Action C Allow

**C** Deny

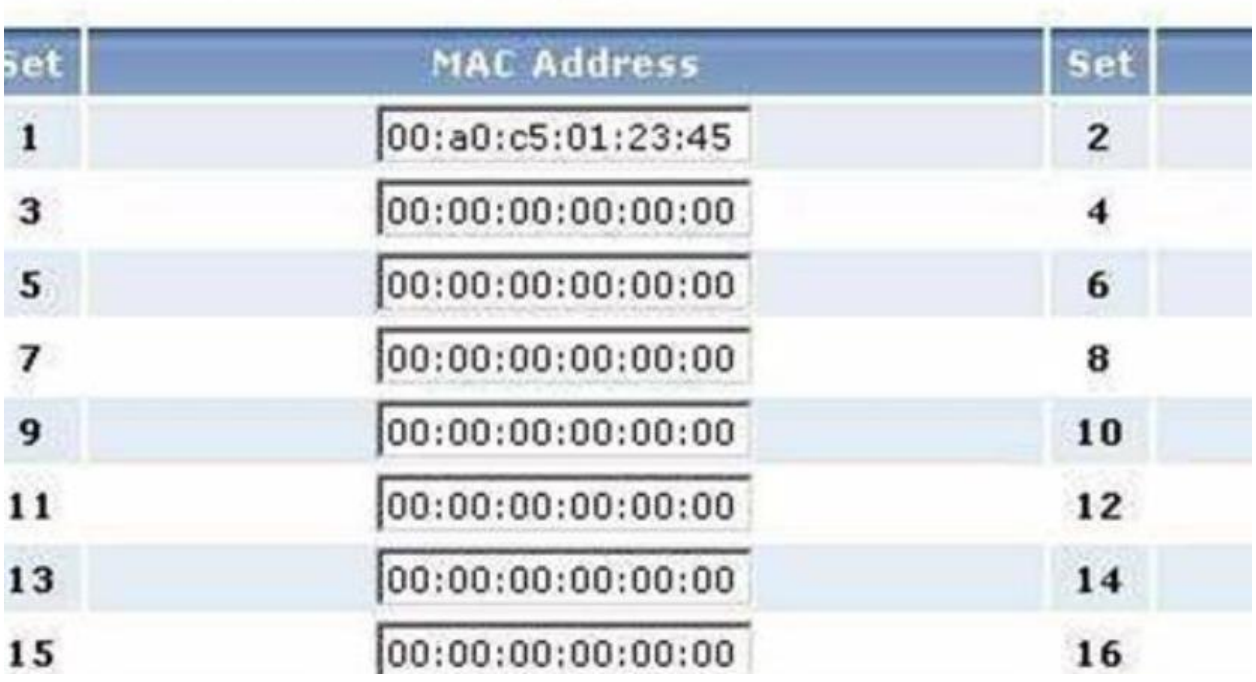

ابتدا گزینه Filter Mac Activate را تیک دار می کنیم.

بعد از انجام این کار با توجه به هدف خود از Filter Mac گزینه allow یا deny را انتخاب کنید. در صورت استفاده از گزینه Deny مک آدرس های وارد شده در جدول اجازه دسترسی به Wi-Fi را نخواهند داشت و با انتخاب Allow مک آدرس هایی که در جدول وارد می کنید اجازه دسترسی به شبکه را خواهند داشت.

بعد از وارد کردن مک آدرس ها بر روی گزینه Apply کلیک کنید.

**.5 غیر فعال کردن WPS:** WPS یا Setup Protected Fi-Wi استاندارد شبکه وایرلس است که سعی می کند ارتباط بین مودم و وسیله های وایرلس را سریعتر و راحت تر برقرار می کند.

در حالت معمولی، نمی توان بدون اطلاع از نام شبکه (SSID) ،و رمز وایرلس (WPA-PSK Key) به شبکه وایرلس وصل شد. اما در صورتی که دکمه WPS را در پشت یا جلوی مودم فشار دهید و یا در تنظیمات مودم WPS را Active کنید تمامی دستگاه های اطراف مودم می توانند بدون نیاز به رمز وایرلس به مودم شما وصل شوند. پس بهتر است برای جلوگیری از سوء استفاده های احتمالی WPS را در مودم خود غیرفعال کنید.

برای این کار می توانید در مودم های LINK-TP بعد از وارد شدن به صفحه مدیریت مودم گزینه Interface Setup را انتخاب کنید و در صفحه ای که باز می شود گزینه Wireless را مانند شکل زیر انتخاب کنید:

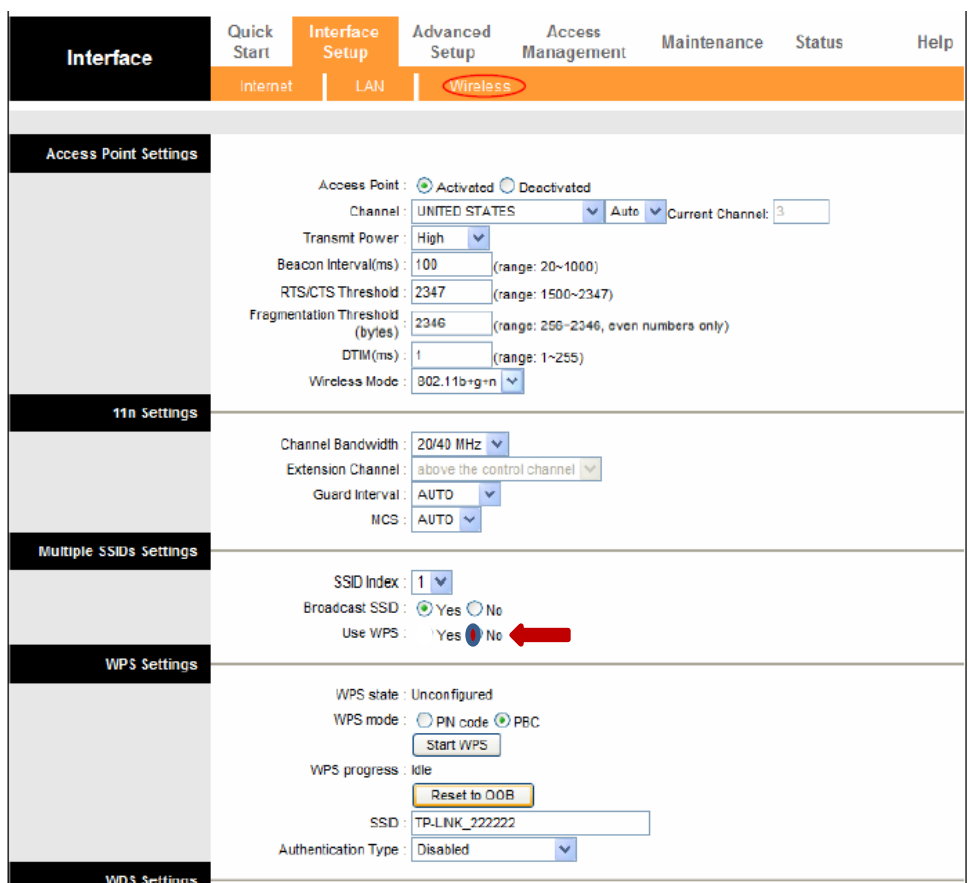

در صفحه ای که باز می شود مانند شکل بالا در قسمت Multiple SSID Settings گزینه WPS Use را NO انتخاب کنید.

در مودم های Huawei تیک قسمت WPS را بردارید :

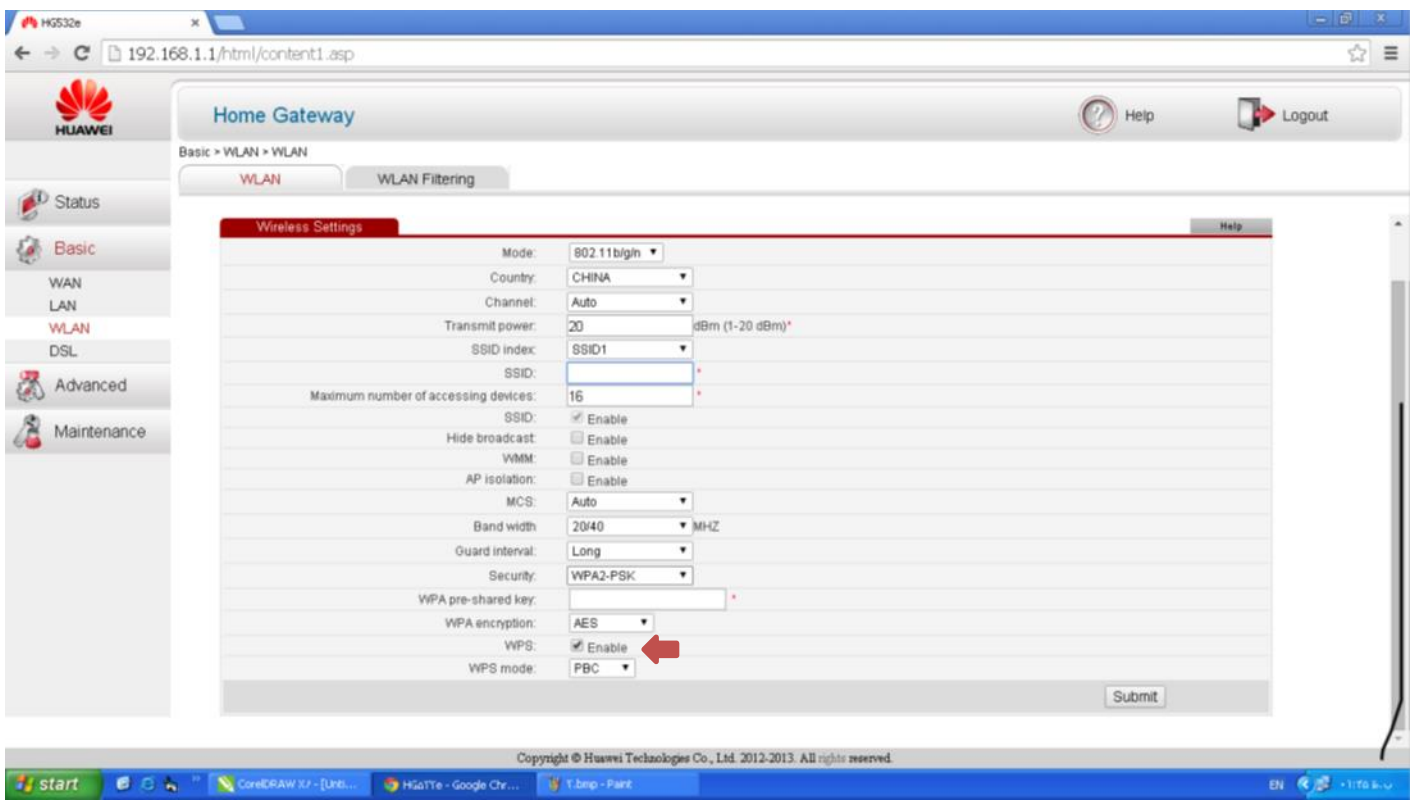

در مودم های LINK-D بعد از وارد شدن به تنظیمات مودم خود گزینه Advanced و بعد Wireless Advanced را انتخاب کنید، در منوی ظاهر شده Setting WPS را انتخاب کنید:

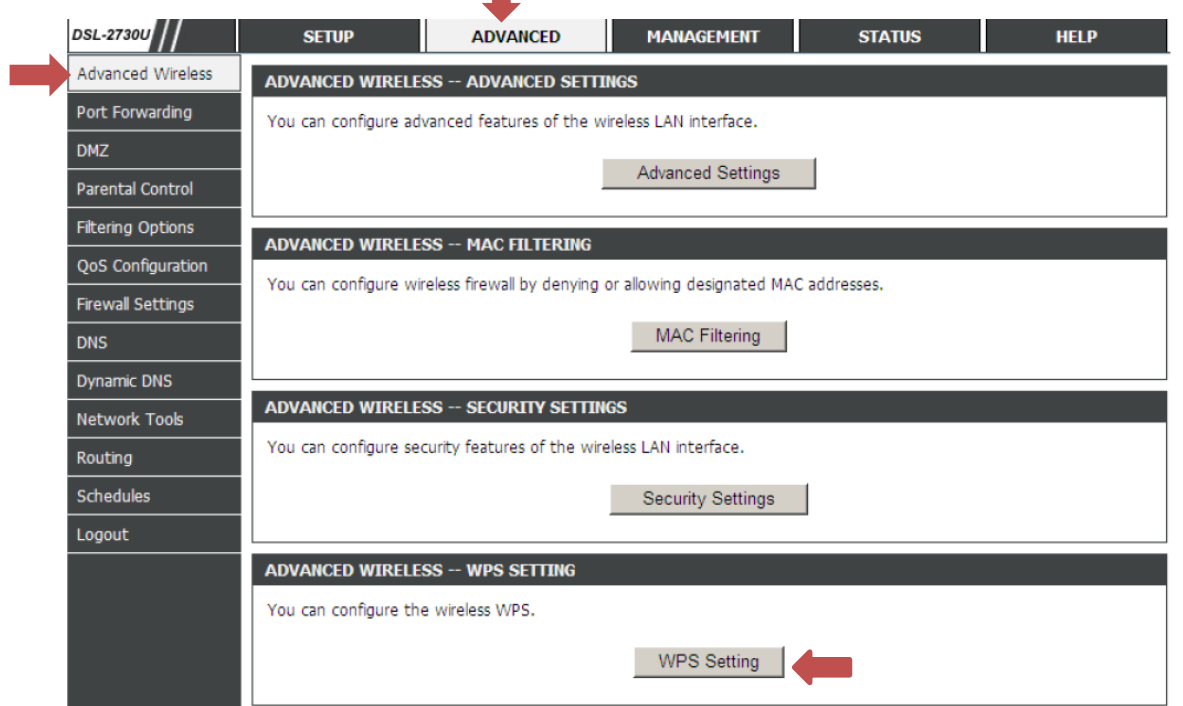

با انتخاب گزینه Setting WPS صفحه زیر نمایش داده می شود:

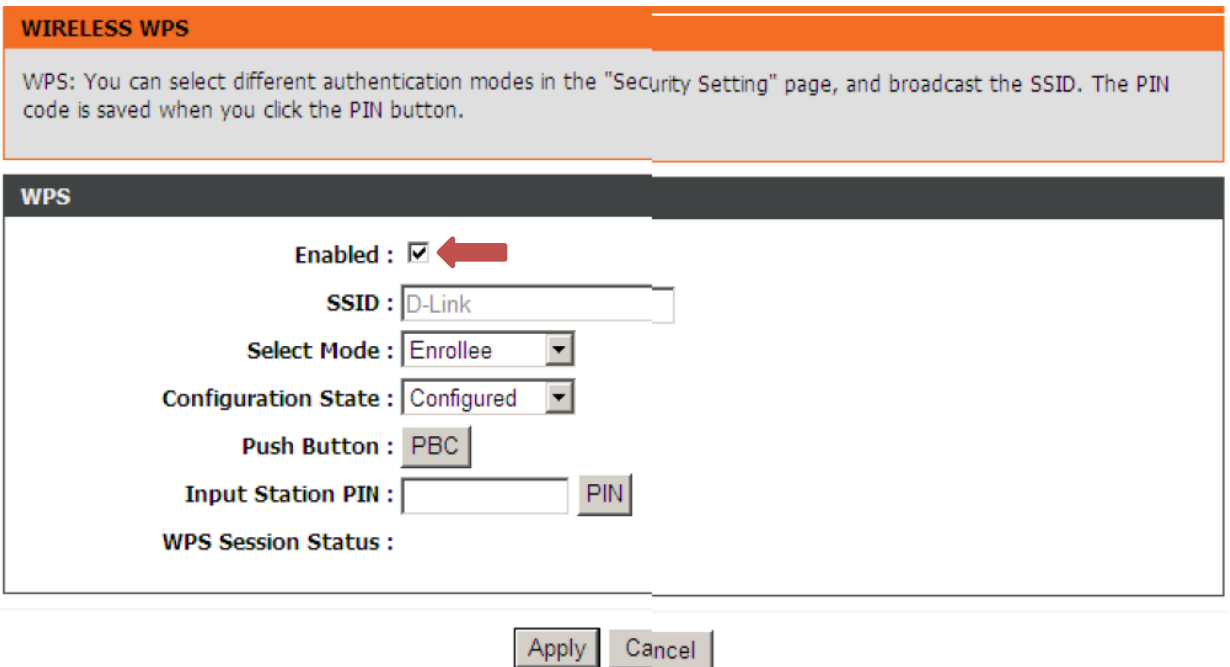

که با برداشتن تیک Enable می توانید WPS خود را غیرفعال کنید.

در مودم های Zyxcle و آشنای اول می توانید به طریق زیر عمل کنید:

Network Wlan WPS Disable Apply